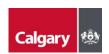

How to access a file that was shared with you by your City of Calgary contact if you DO NOT have a Microsoft account:

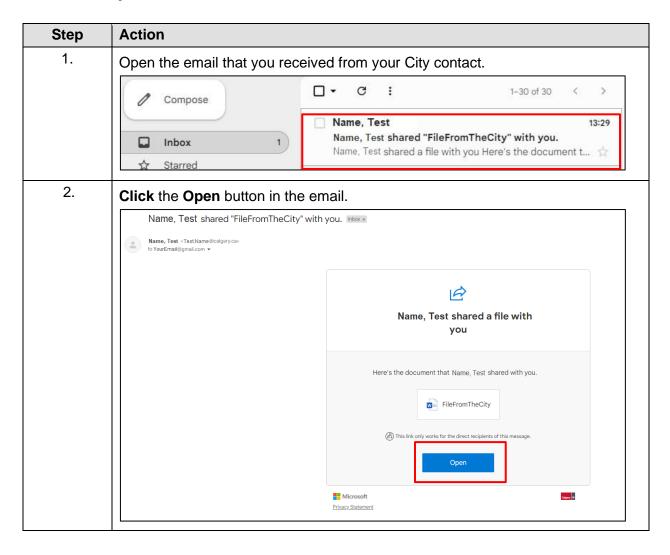

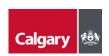

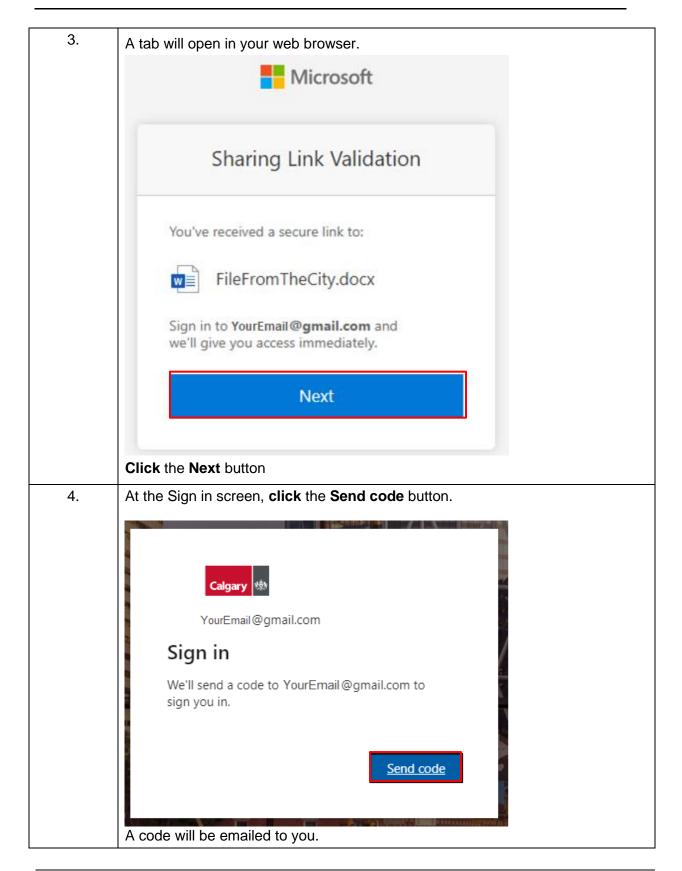

## **Information Technology**

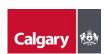

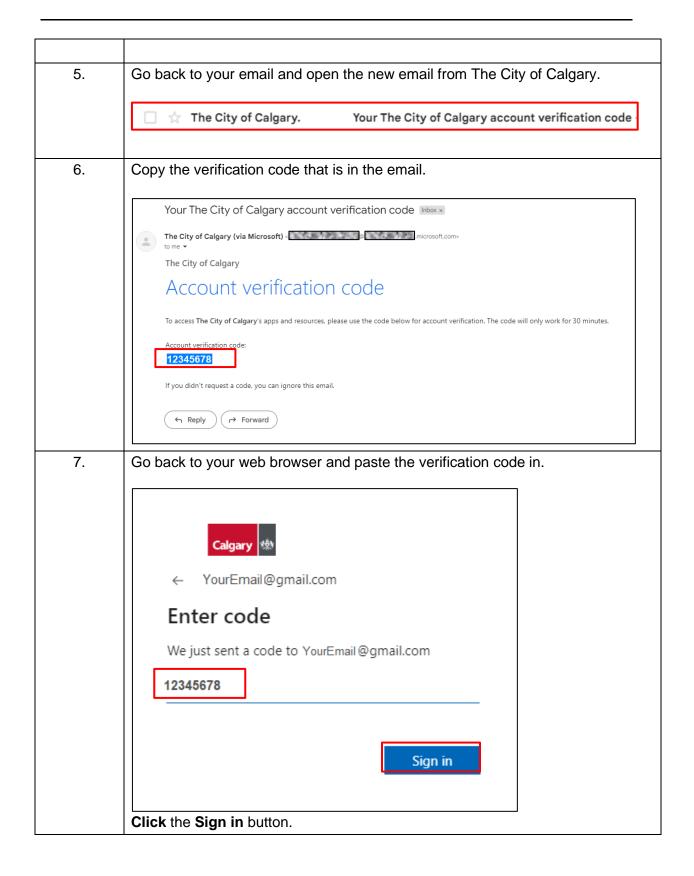

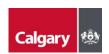

8. On the Permission screen, **click** the **Accept** button.

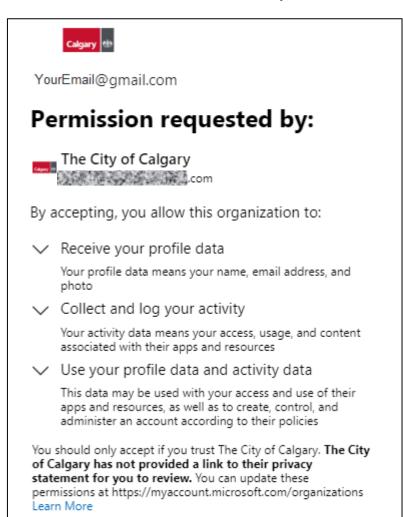

This resource is not shared by Microsoft.

Cancel

Accept

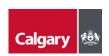

9. Microsoft will then request more information to secure your account. Click the **Next** button. YourEmail@gmail.com More information required Your organization needs more information to keep your account secure Use a different account Learn more Next 10. To secure your account using text message, click I want to set up a different method. Keep your account secure Your organization requires you to set up the following methods of proving who you are. Microsoft Authenticator Start by getting the app On your phone, install the Microsoft Authenticator app. Download now After you install the Microsoft Authenticator app on your device, choose "Next". I want to use a different authenticator app Next

September 2022 Page 5

I want to set up a different method

## Information Technology

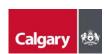

Select **Phone** from the menu and click the **Confirm** button. 11. Choose a different method X Which method would you like to use? Phone Cancel Confirm 12. Select your country and enter your phone number. Select Text me a code and click the Next button. Keep your account secure Your organization requires you to set up the following methods of proving who you are. Phone You can prove who you are by answering a call on your phone or texting a code to your phone. What phone number would you like to use? Canada (+1) XXX-XXXX-XXXX Text me a code Message and data rates may apply. Choosing Next means that you agree to the Terms of service and Privacy and cookies statement. Next I want to set up a different method You will receive a text message with a code to your mobile phone.

## **Information Technology**

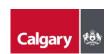

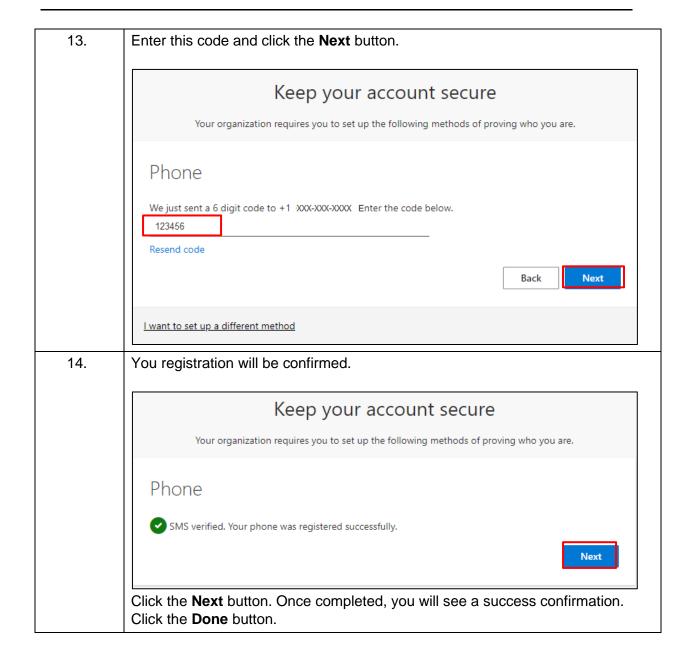

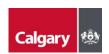

If you are prompted to choose an account, ensure that you select the same 15. email address that you have been using during the preceding steps. Calgary 🕸 Pick an account YourEmail@gmail.com Signed in Connected to Windows Signed in Use another account